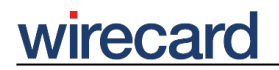

**Wirecard CEE Integration Documentation**

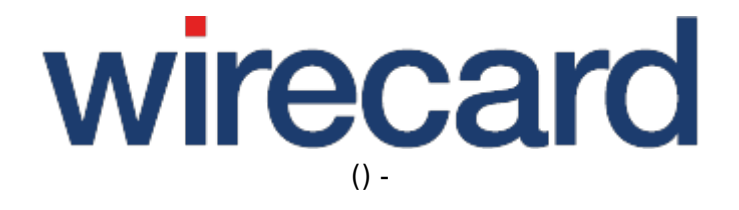

**Created: 2020-05-27 07:07**

# **Wirecard Shop Plugin for PrestaShop**

# **Installation guide for Wirecard Checkout Seamless**

This installation guide shows the step-by-step installation of the plugin to your installed shop system on your web server. Please test your online shop and the configuration of the plugin on a test system before installing the plugin on your production system.

### **Step 1**

Upload the .zip package to your PrestaShop ("Modules and Services" → "Modules and Services" → "Add a new module"):

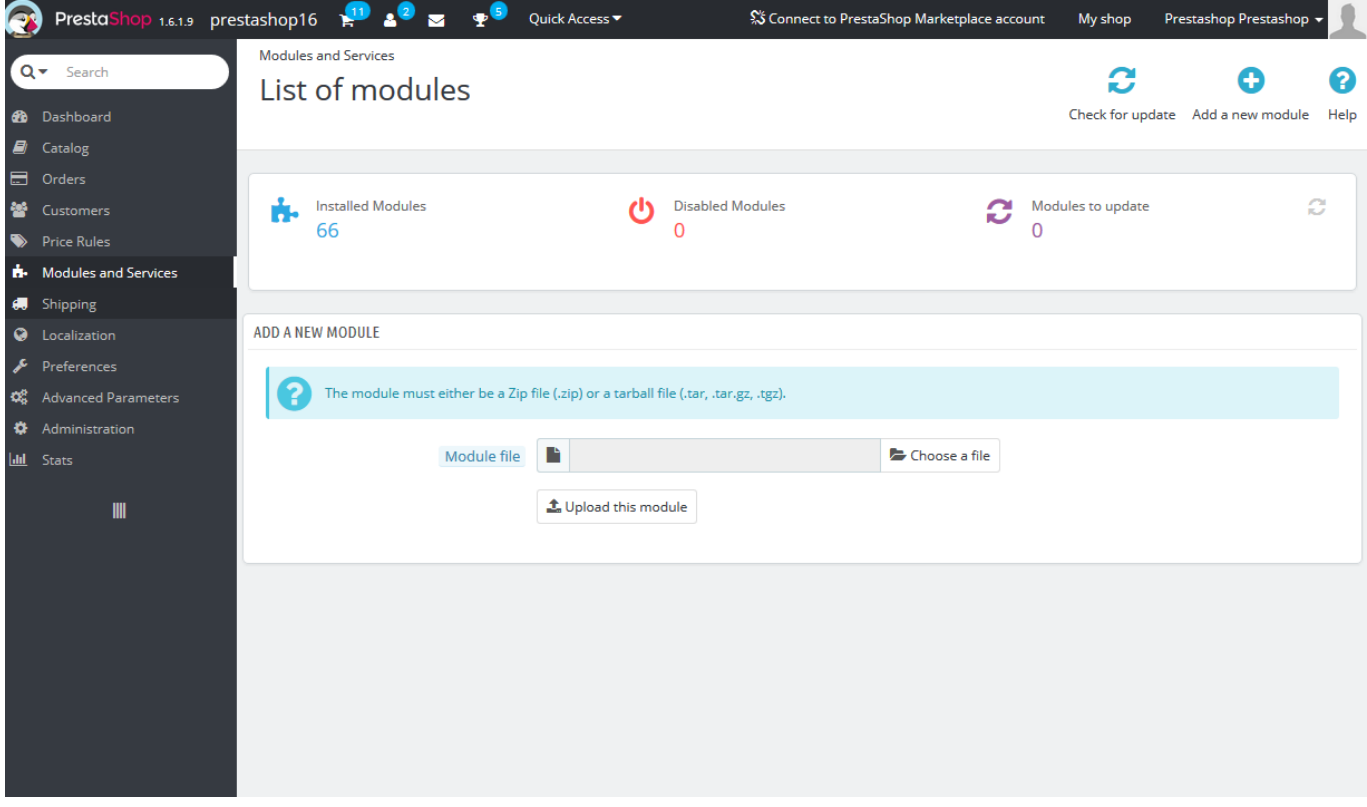

To upload the module select the downloaded .zip package and click "Upload this module". Click "Install" and "Proceed with installation" to install the module. When the installation is completed the configuration page is displayed. To return to the configuration page at a later time, select "Modules and Services" → "Modules and Services" and search for "Wirecard Checkout Seamless" and click "Configure".

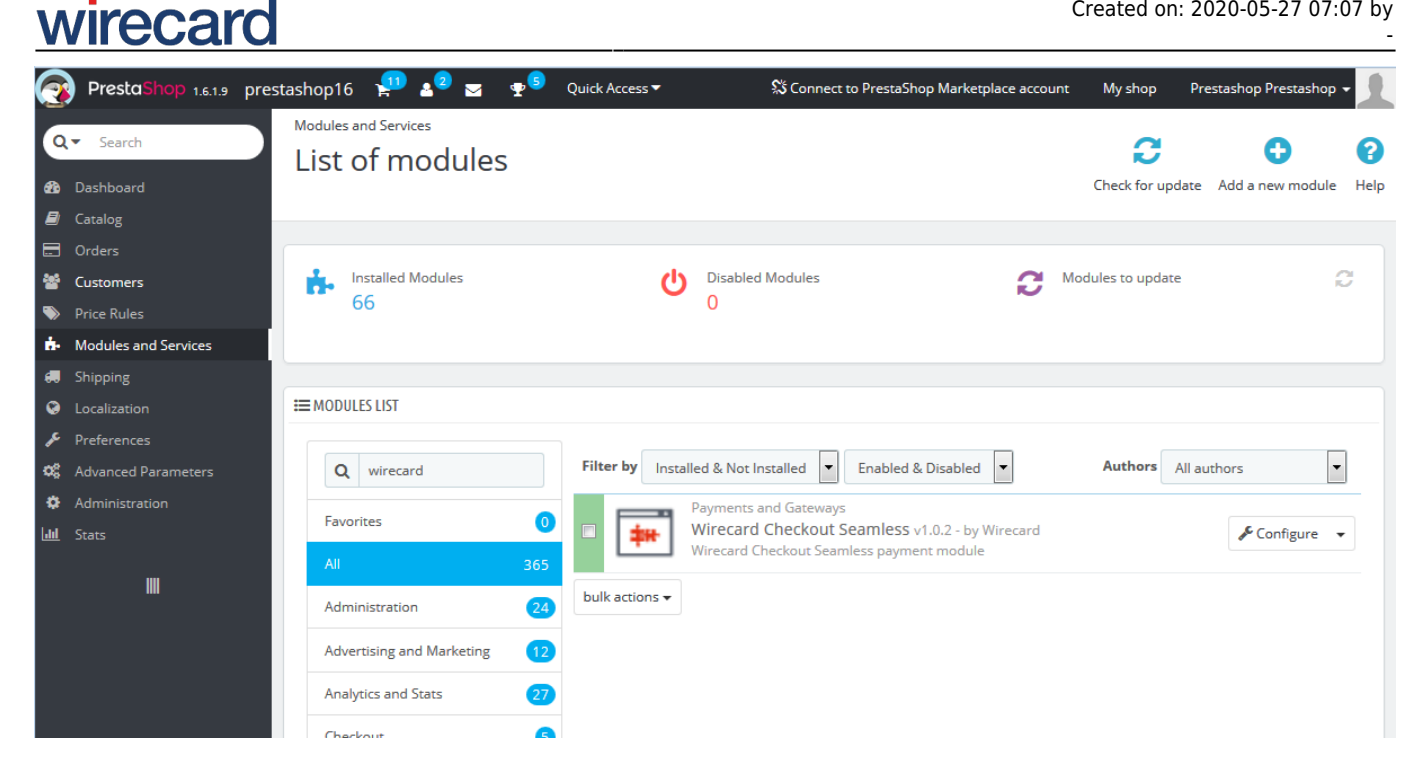

## **Step 2**

In order to **check the integration** of Wirecard Checkout Seamless in your online shop the default entries for the customer ID and shop ID are the demo settings. To switch to "Production" mode enter your **customer ID, shop ID** and your **secret**.

You can additionally go over the settings and configure the plugin according to your requirements. Please refer to the section Advanced configuration for a more detailed description on the plugin modes and about the configuration possibilities.

### **Step 3**

At "Standard payments", "Banking payments", "Banking payments", "Alternative payments", and "Mobile payments" the relevant payment methods can be enabled.

By navigating to "Modules and Services" → "Payment" you can select the groups and countries for which Wirecard Checkout Seamless should be enabled.

## **Advanced configuration**

As described under Step 2 the plugin allows for some additional configuration.

### **Plugin modes**

Online Guides - Integration documentation 3/5

The following modes can be selected at "Configuration":

- "**Demo**": Demo mode configuration. No communication with your financial service provider but only between your online shop and the Wirecard Checkout Server.
- "Test": During test mode there is communication between your online shop and a test bank or demo bank provided for this purpose by the relevant financial service provider. However, the payment process is only simulated and no money is transferred.
- "Production": Make sure all of your tests were properly executed before you switch to production mode. After successful testing you can change the plugin mode to "Production".

## **PCI DSS SAQ A Compliance**

The shop plugin fulfills the requirements for credit card payments set forth in the PCI DSS v3.2.1 which is mandatory for all e-commerce merchants as of January 1st, 2018. Following this standard, a merchant's web site(s) is not allowed to itself handle sensitive credit card specific data. Please visit PCI DSS SAQ A Compliance for Wirecard Checkout Seamless for more information and details.

"SAQ A compliance" is not selected by default, which means that the rather stringent SAQ A-EP is applicable for your online shop and Wirecard Checkout Seamless will **not** be integrated with the "PCI DSS SAQ A Compliance" feature.

Please note that for using the "PCI DSS SAQ A Compliance" feature for Wirecard Checkout Seamless, "SAQ A Compliance" must explicitly be checked.

To customize the iframe input fields when using the "PCI DSS SAQ A Compliance" feature, enter a full URL to a CSS file on your server into the "Iframe CSS URL" field.

Please note that due to security reasons neither url() functions nor @import directives (e.g. external fonts) are allowed in the CSS file. If they are used they will be ignored.

Select Display card holder field if you wish to display the card holder field for "PCI DSS SAQ A Compliance" and correspondingly the other credit card fields.

# **Additional settings**

On your PrestaShop admin site, go to Modules and Services.

**Create orders**: There are two options available:

- Always: Each order is created and listed in your PrestaShop admin order list before connecting to Wirecard Checkout Seamless, weather or not the payment was successful. Both cancelled payments and payment errors will be marked as "payment error".
- Only for successful payments: Orders are created only after successful payment.

**Automated deposit**: To prevent the expiration of uncaptured payments you may select this feature which enables an automated deposit and day-end closing of payments. Please contact our sales teams to enable this feature. If you select this feature without previous enabling you will get an error message.

# wirecard

**Allowing MoTo for group**: Since the payment method "Credit Card - Mail Order and Telephone Order" must never be offered to any of your consumers, a specific group can be selected for which this payment method is visible.

# **FAQ**

#### *How do I change the shop currency?*

In order to use a new currency, you have to perform two steps:

- 1. **Define currency**: On your PrestaShop admin site, go to Localization –> Currencies.
- 2. **Activate currency**: On your PrestaShop admin site, go to Modules and Services –> Payment –> Currency Restrictions.

Enable the checkbox for Wirecard Checkout Seamless.

#### *Is there any assistence for debugging?*

For debugging purposes, you might search the log files on your PrestaShop admin site –> Advanced Parameters -> Logs.